# Abocom WAP5508

## **2. Installing USB Ethernet 10/100 Driver**

## **2.1. Install to Windows XP**

Follow the below steps to install the USB Ethernet 10/100 driver. It needs about 1 minute to complete.

- 1. Power on your computer and make sure that the USB port is enabled and working properly.
- 2. Plug the Universal Linker in PC's USB port, there appears a windows about "Found New Hardware" on the desktop.

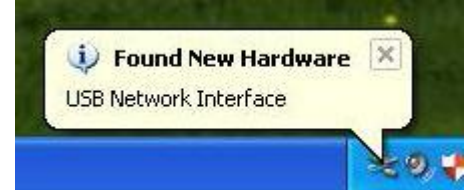

3. It will popup installation wizard, please select "No, not this time", and click "Cancel".

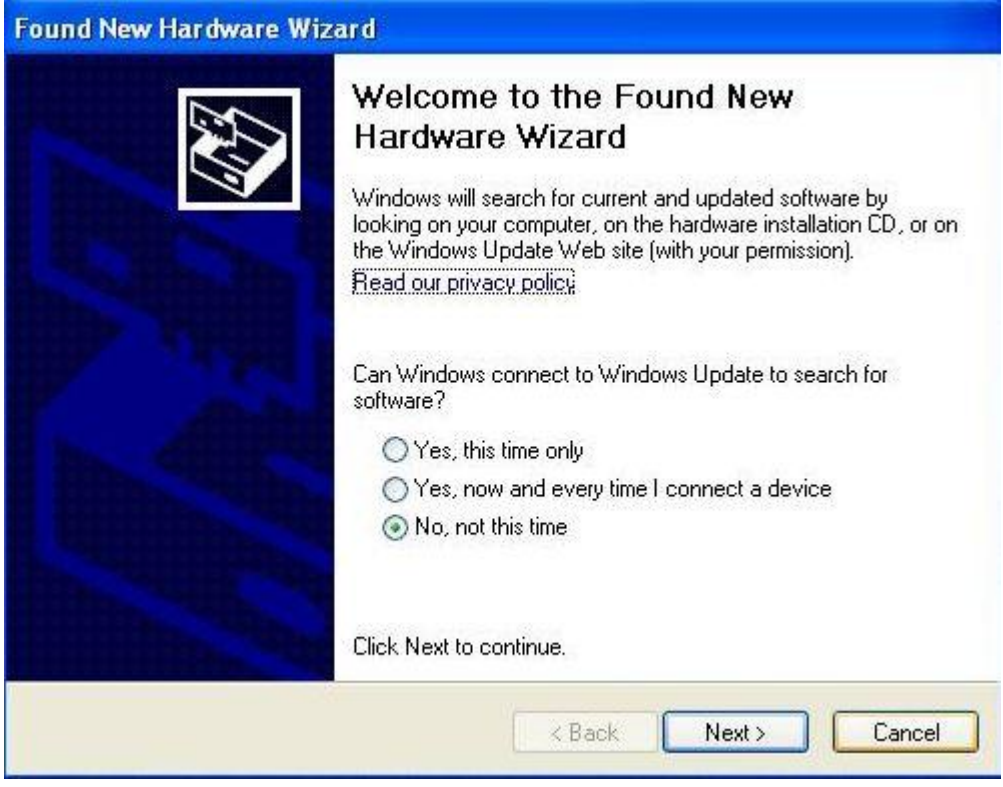

4. After popup the warring message, please click "Continue Anyway".

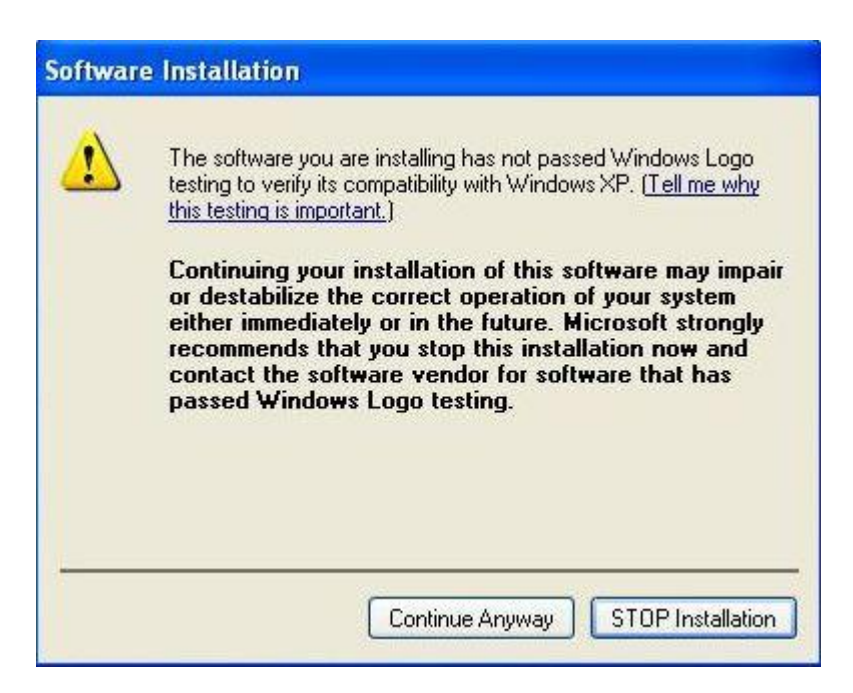

5. It will popup hardware installation wizard again, please select "Yes, this time only" and click "Next >".

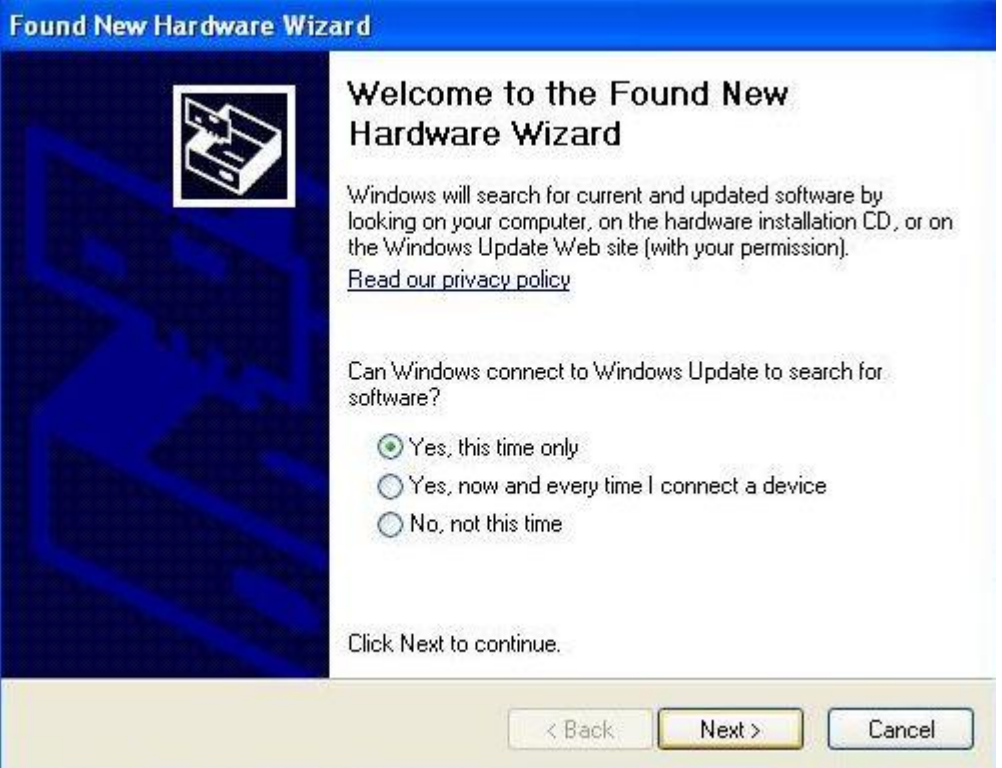

6. Please select "Install the software automatically (Recommended)", and click "Next >".

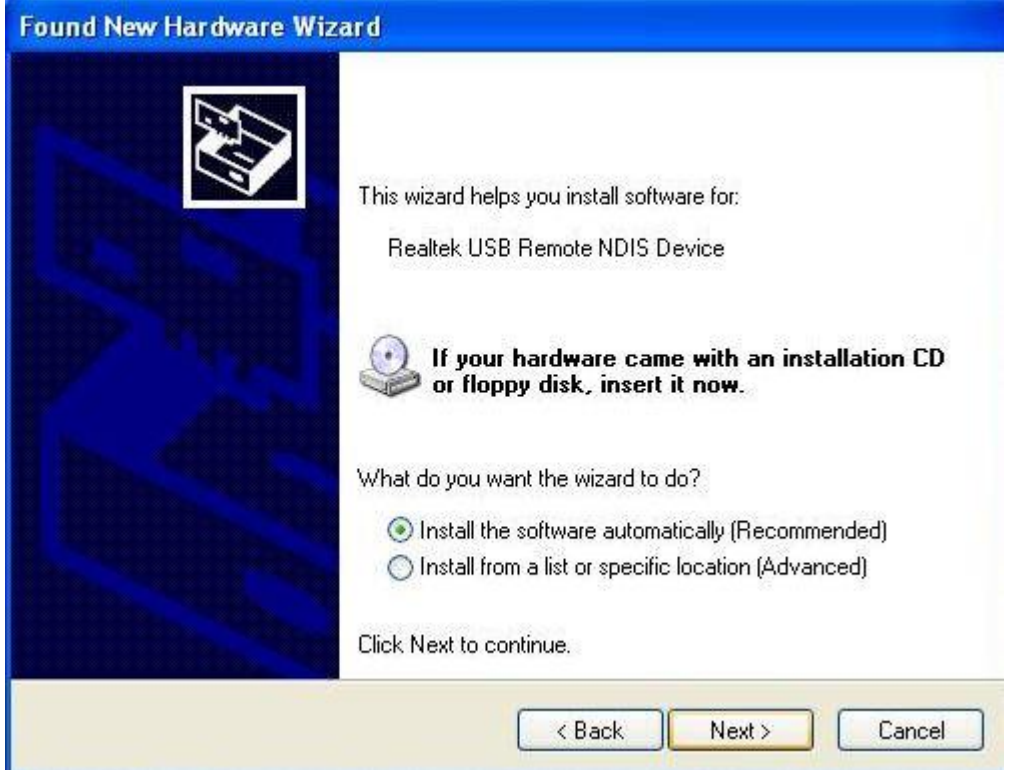

7. Click "Continue Anyway" to install Realtek USB Remote NDIS Device.

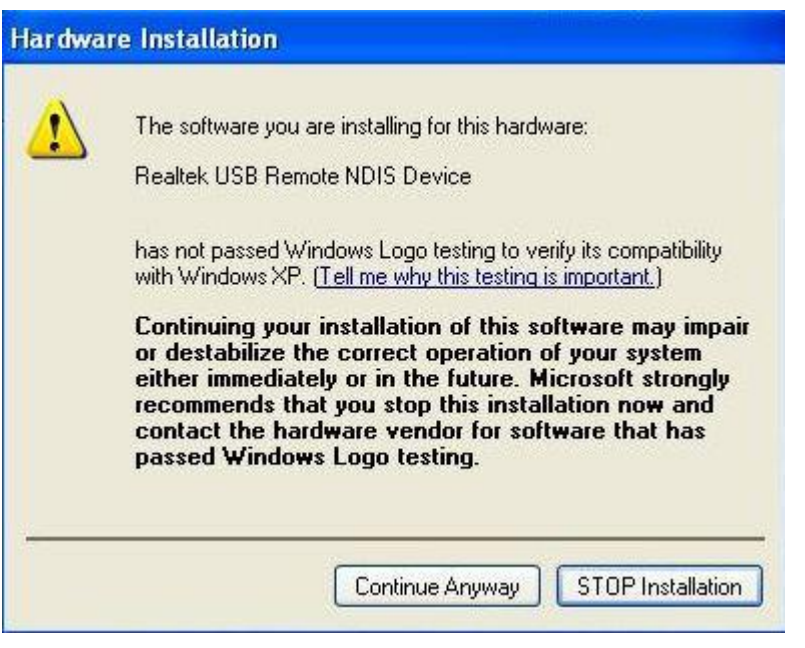

8. Click "Finish" to complete the installation.

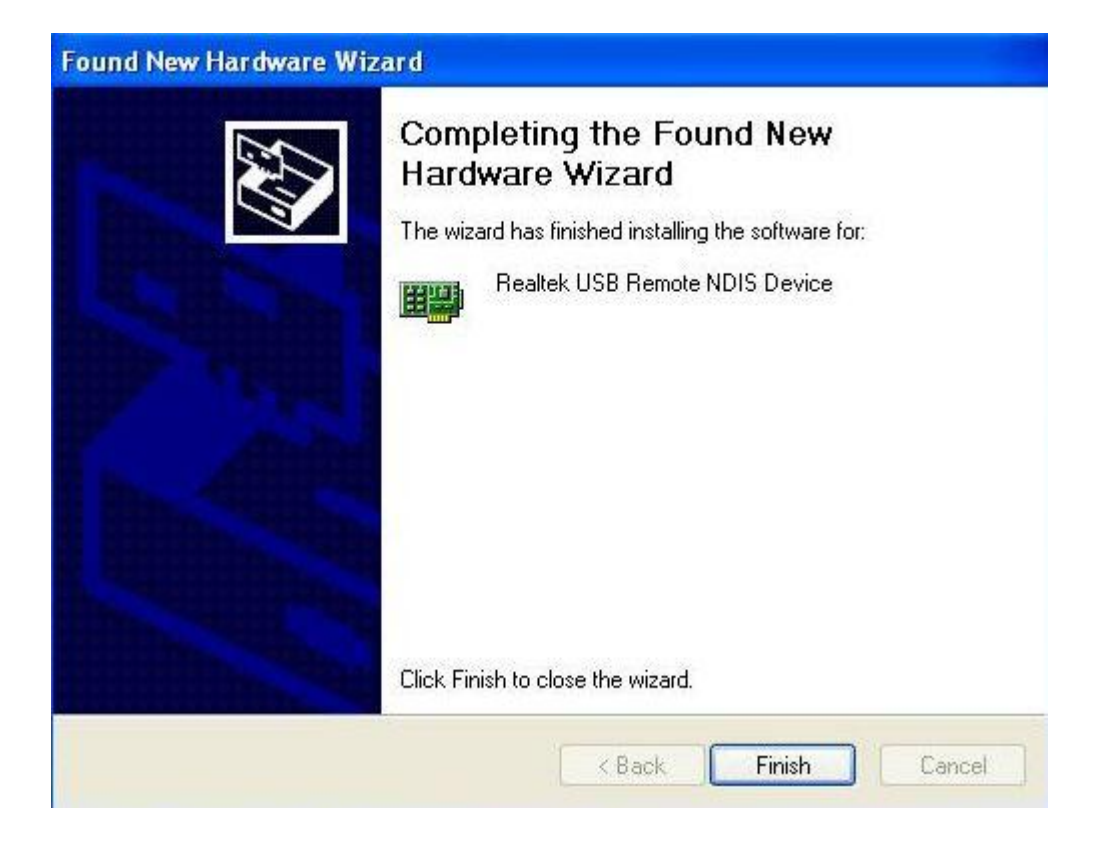

#### **2.2. Install to Windows Vista**

Follow the below steps to install the USB Ethernet 10/100 driver. It needs about 1 minute to complete.

- 1. Power on your computer and make sure that the USB port is enabled and working properly.
- 2. Plug the Universal Linker in the PC's USB port, there appears a windows about AutoPlay, please click "Run Setup.exe"

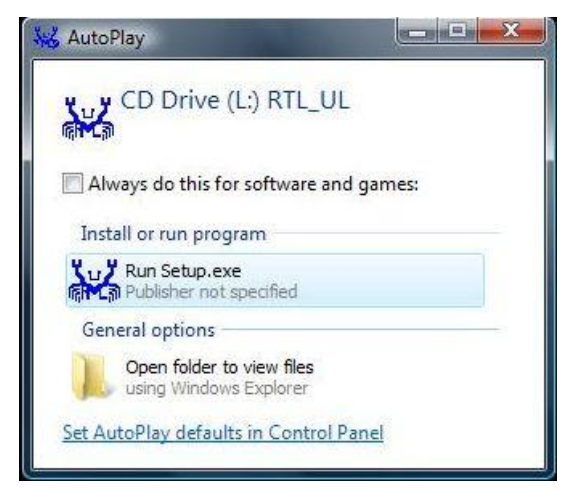

3. After popup the warring message, please click "Install the driver software anyway".

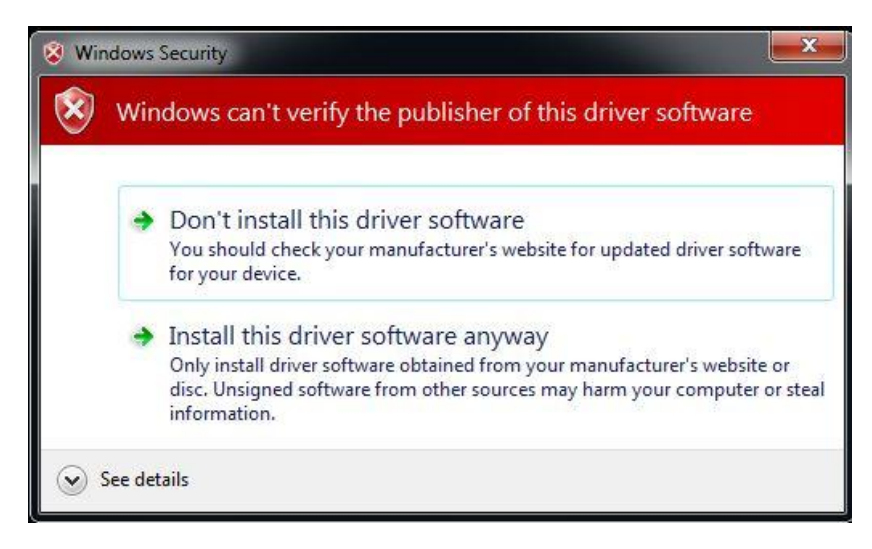

4. It will popup a message to indicate the installing status.

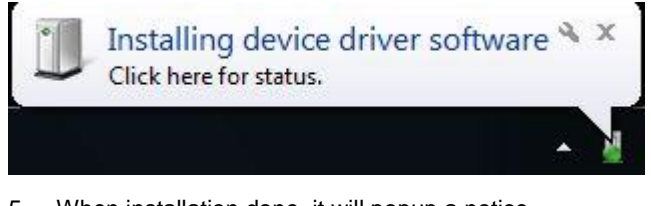

5. When installation done, it will popup a notice.

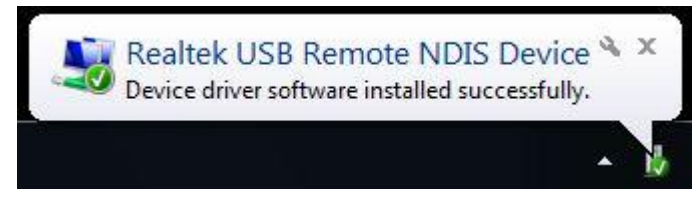

### **2.3. Install to Windows 7**

Follow the below steps on installing the USB Ethernet 10/100 driver. It needs about 1 minute to complete.

- 6. Power on your computer and make sure that the USB port is enabled and working properly.
- 7. Plug the Universal Linker in the PC's USB port, there appears a windows about AutoPlay, please click "Run Setup.exe"

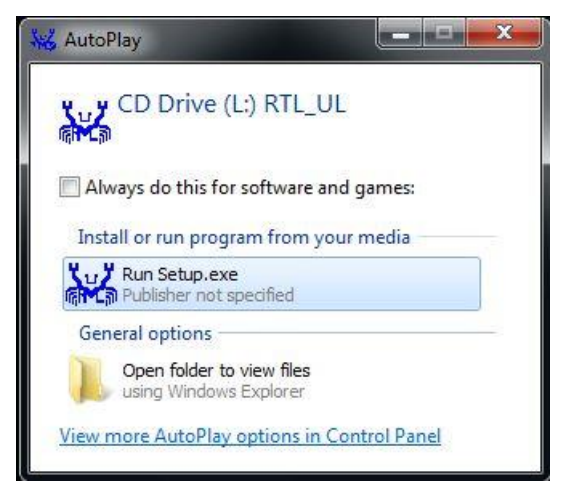

8. After popup the warring message, please click "Install the driver software anyway".

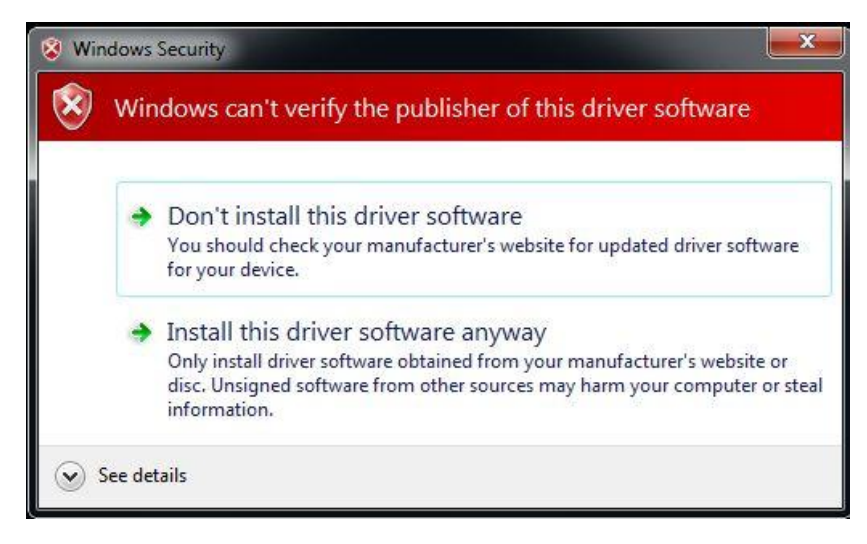

9. It will popup a message to indicate the installing status.

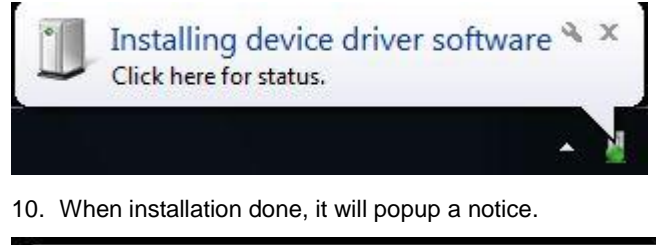

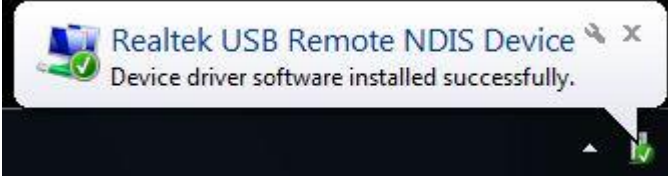

#### **2.4. Install to Linux**

Linux has built in driver, you can just plug the Universal Linker in PC's USB port and use.

#### **2.5. Install to Mac OSX**

OSX has built in driver, user can just plug the Universal Linker in PC's USB port and use.

## **3. Auto Mode**

Universal Linker can detect user's current network environment and choose a mode from client/router/AP. In this section, we describe the scenarios of auto mode. If you want select mode by yourself, please refer section 4.1 to disable auto mode.

## **3.1. Client Mode**

When Universal Linker connect to PC, but no wired ether link, it will run in client mode. In this case, Universal Linker is a bridge, wifi interface will connect to a wifi Router and get IP from the router.

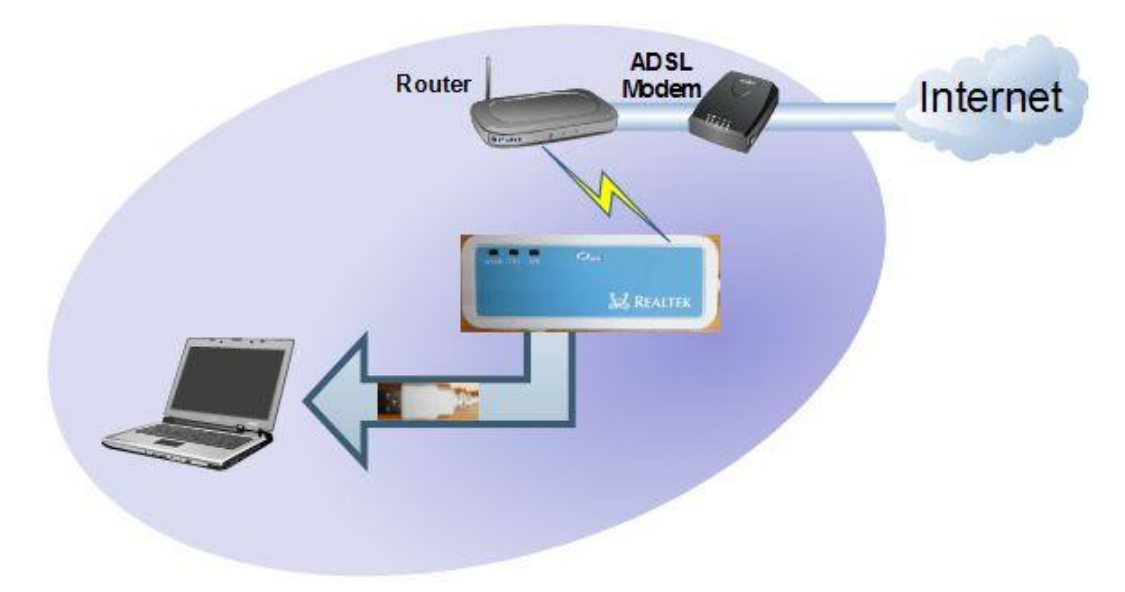

### **3.2. DHCP Router Mode**

When Universal Linker connect to PC or USB charger with wired link, and get IP from router, it will run in DHCP router mode. In this case, Universal Linker will share IP to connected PC.

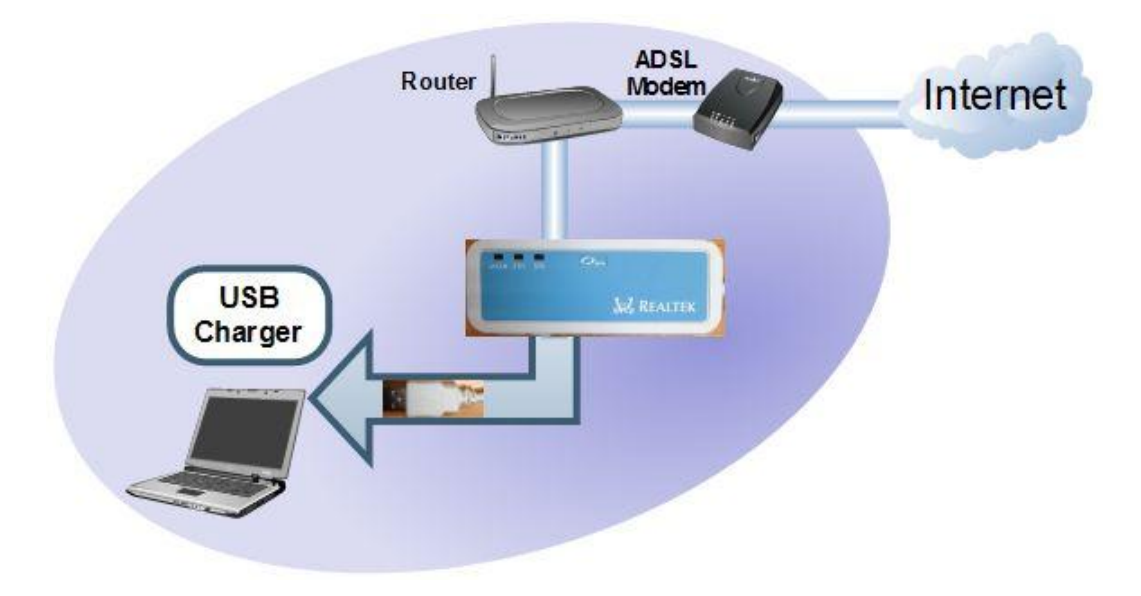

#### **3.3. PPPoE Router Mode**

When Universal Linker connect to PC or USB charger with wired link, and can do PPPoE discovery successfully. Universal Linker will try to use ppp dial-up to get IP. In this case, Universal Linker is a router, it will share IP to connected PC.

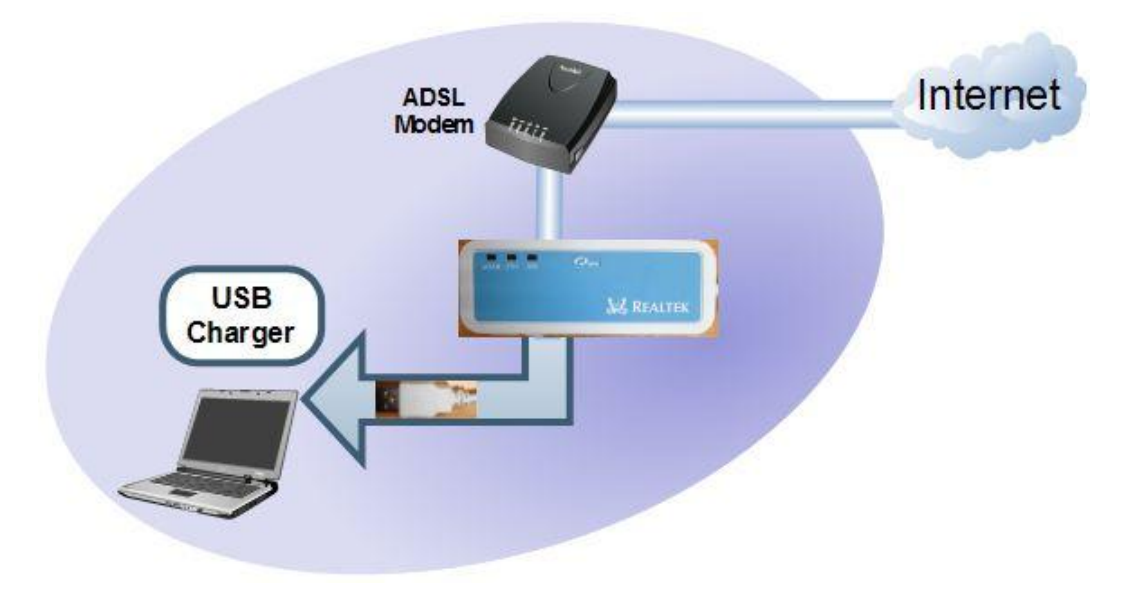

### **3.4. AP Mode**

- When Universal Linker connect to PC or USB charger with wired link, it neither get IP nor finish PPPoE discovery. In this case, Universal Linker is a bridge.

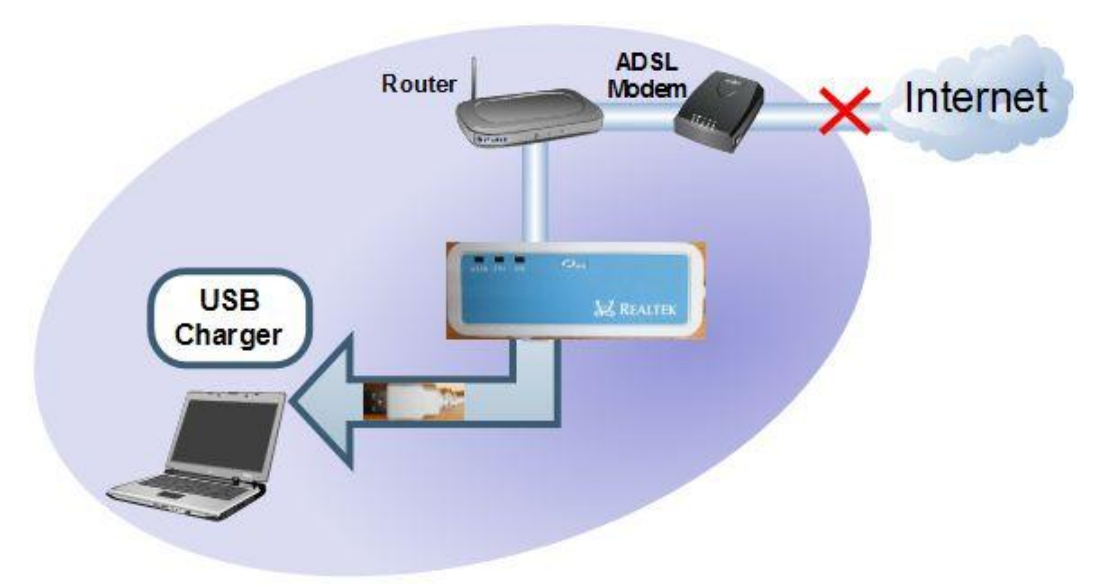

### **3.5. Repeater Mode**

- When Universal Linker connect to USB charger, but no wired ether link, it is a repeater.

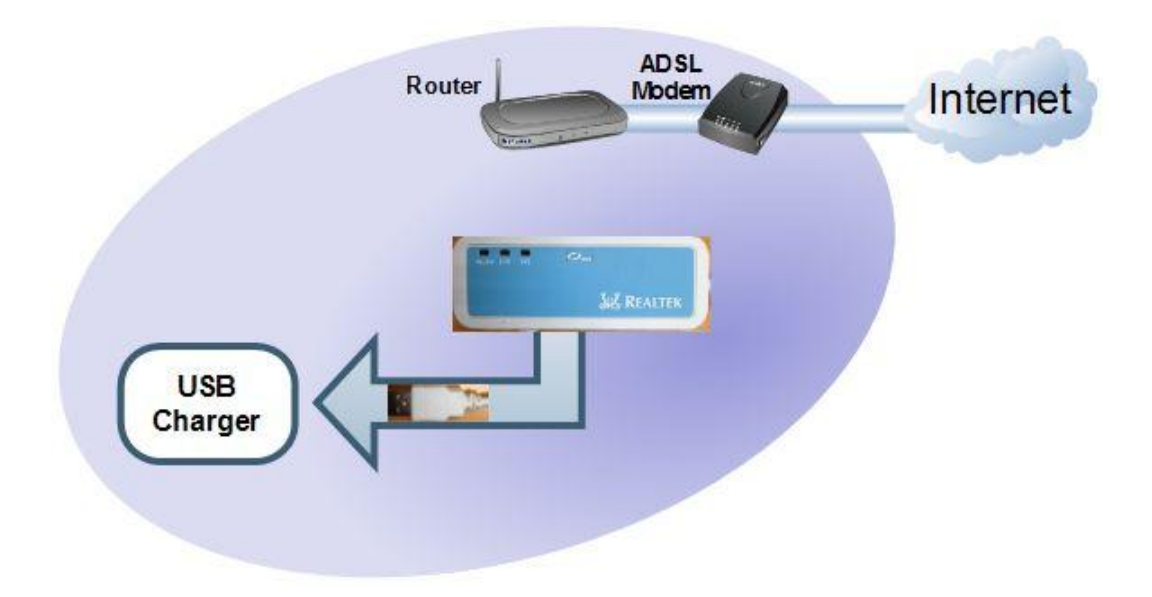

## FCC Statement:

Federal Communication Commission Interference Statement

This equipment has been tested and found to comply with the limits for a Class B digital device, pursuant to Part 15 of the FCC Rules. These limits are designed to provide reasonable protection against harmful interference in a residential installation. This equipment generates, uses and can radiate radio frequency energy and, if not installed and used in accordance with the instructions, may cause harmful interference to radio communications. However, there is no guarantee that interference will not occur in a particular installation. If this equipment does cause harmful interference to radio or television reception, which can be determined by turning the equipment off and on, the user is encouraged to try to correct the interference by one of the following measures:

- Reorient or relocate the receiving antenna.
- Increase the separation between the equipment and receiver.
- Connect the equipment into an outlet on a circuit different from that to which the receiver is connected.
- Consult the dealer or an experienced radio/TV technician for help.

FCC Caution: Any changes or modifications not expressly approved by the party responsible for compliance could void the user's authority to operate this equipment.

This device complies with Part 15 of the FCC Rules. Operation is subject to the following two conditions: (1) This device may not cause harmful interference, and (2) this device must accept any interference received, including interference that may cause undesired operation.

For product available in the USA/Canada market, only channel 1~11 can be operated. Selection of other channels is not possible.

This device and its antenna(s) must not be co-located or operation in conjunction with any other antenna or transmitter.

#### **IMPORTANT NOTE:**

#### **Federal Communication Commission (FCC) Radiation Exposure Statement**

This EUT is compliance with SAR for general population/uncontrolled exposure limits in ANSI/IEEE C95.1-1999 and had been tested in accordance with the measurement methods and procedures specified in OET Bulletin 65 Supplement C. This equipment should be installed and operated with minimum distance 0.5 cm between the radiator & your body.